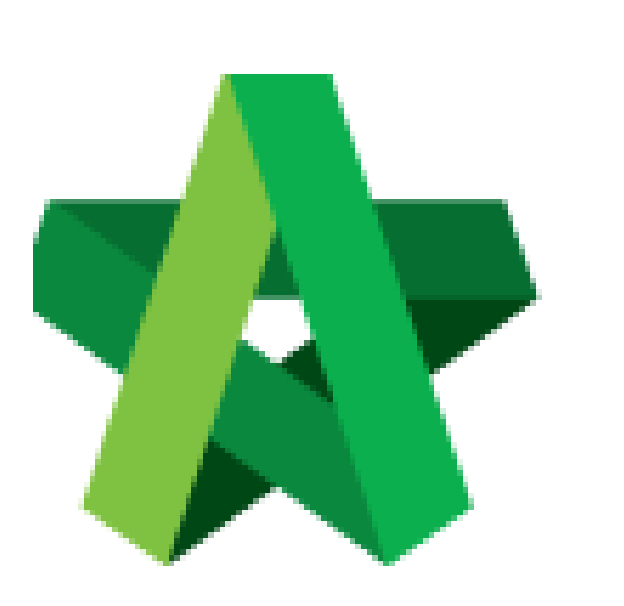

Call Tender Resubmission (To Notify Tenderer) **(BuildSpace Version 2.3)**

For Admin / Normal User

Powered by:

## **WPCK**

## **GLOBAL PCK SOLUTIONS SDN BHD** (973124-T)

3-2 Jalan SU 1E, Persiaran Sering Ukay 1 Sering Ukay, 68000 Ampang, Selangor, Malaysia Tel :+603-41623698 Fax :+603-41622698 Email: info@pck.com.my Website: www.BuildSpace.my

**Last updated: 13/10/2020**

## Call Out Tender Resubmission

1. Open a project at click at "Tendering". Click at "**List of Tenderer**" and click at the latest tender version *(For example "Tender Resubmission 1")*

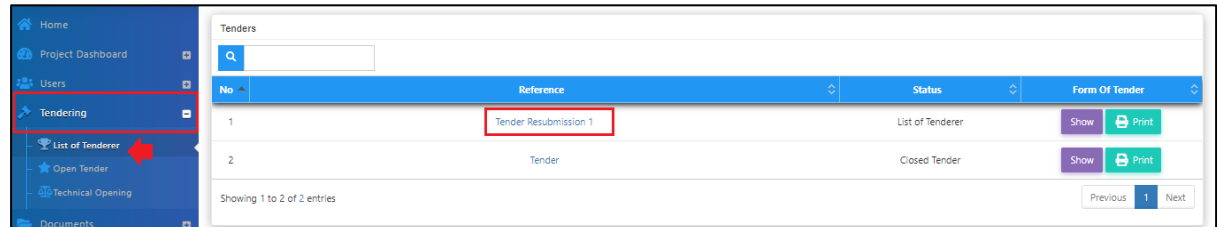

2. Click at "**Calling Tender**" tab. If you are BU/Client, you can see other tabs (Rec of Tenderer & List of Tenderer).

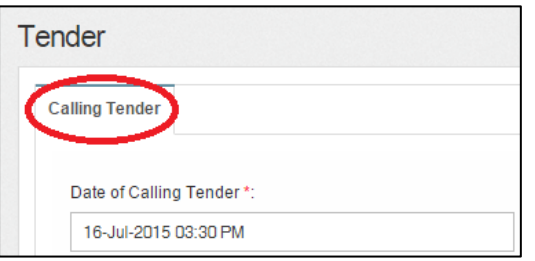

3. You can amend the date and time for **"Calling Tender, Closed Tender & Technical tender closing date"** for re-submission.

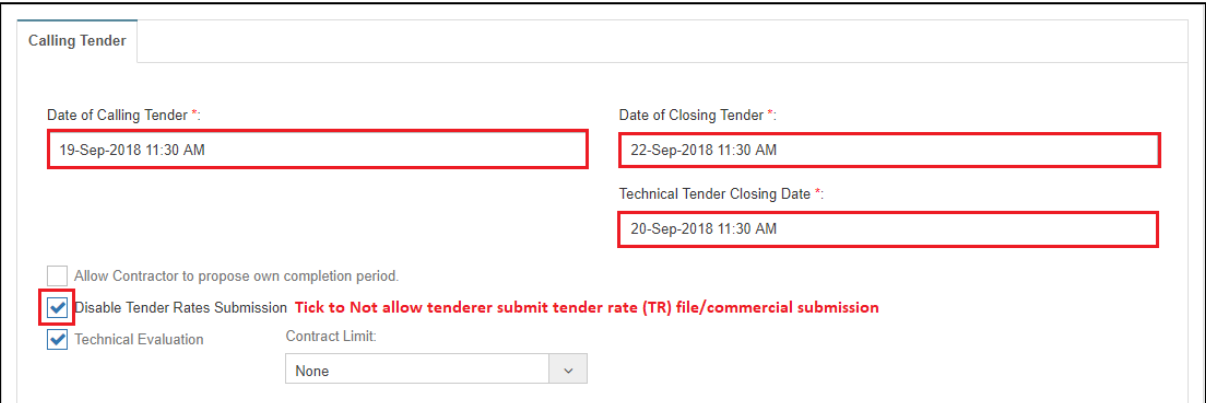

4. Click on that date field and you will see the following screen. Select date and then click at "**Select Time**" icon. It will appear another screen for you to set time.

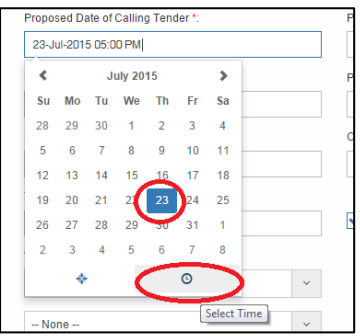

5. Set the time and click outside the box or other field to continue fill up the form.

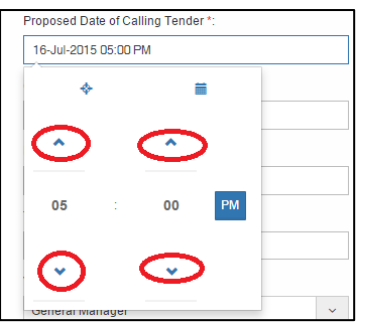

6. Once finalized the calling tender form, click **Submit** to call out the tender.

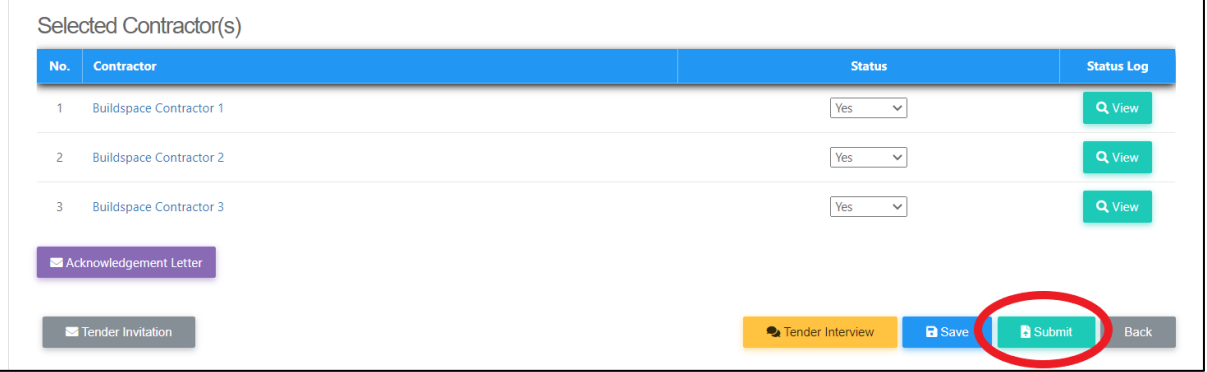